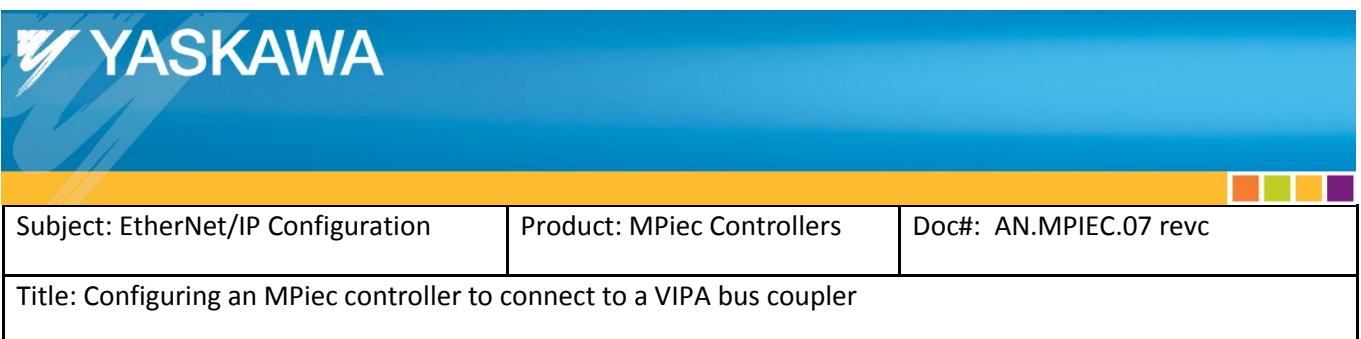

Use this document to configure an MPiec Series Controller to communicate with an EtherNet/IP VIPA bus coupler.

## **Recommended minimum firmware:**

MPiec: 2.6.0

VIPA Bus Coupler: 2.0.10

1) In MotionWorks IEC Hardware Configuration, click on the EtherNet/IP node, and then on "Add Adapter Device".

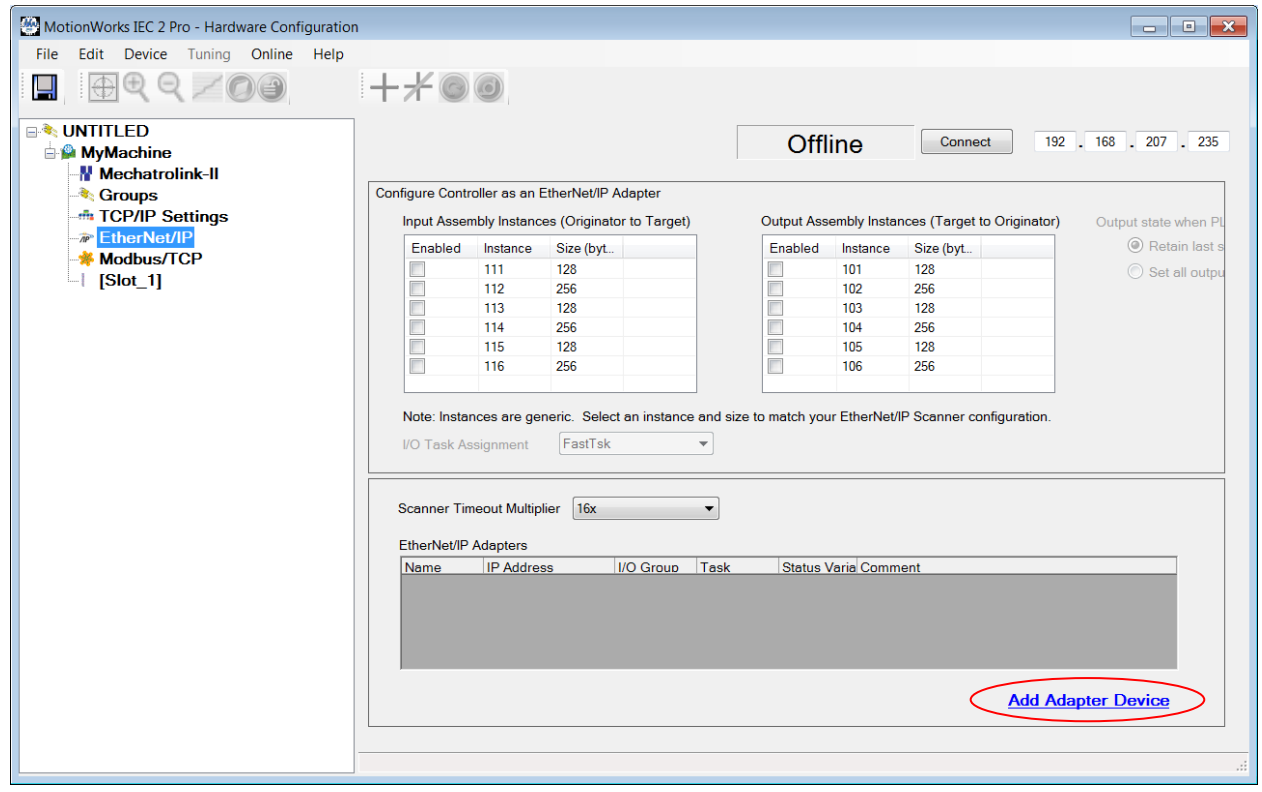

a di Bandar

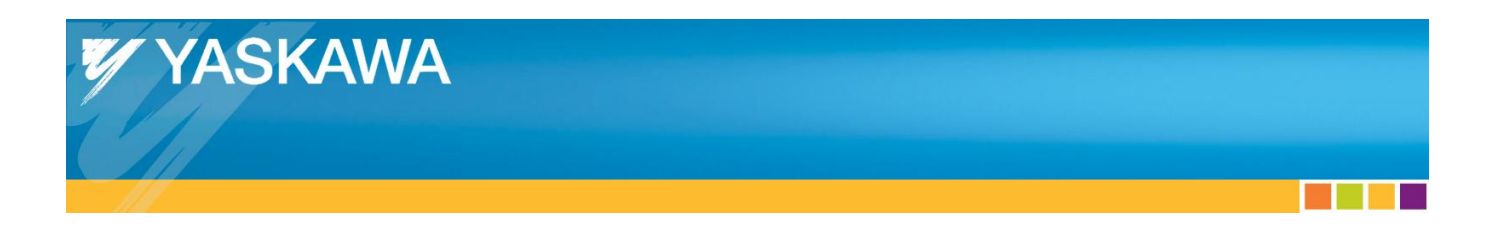

2) Enter a Name (optional), the bus coupler's IP address, an I/O Group name, and a Status Variable name.

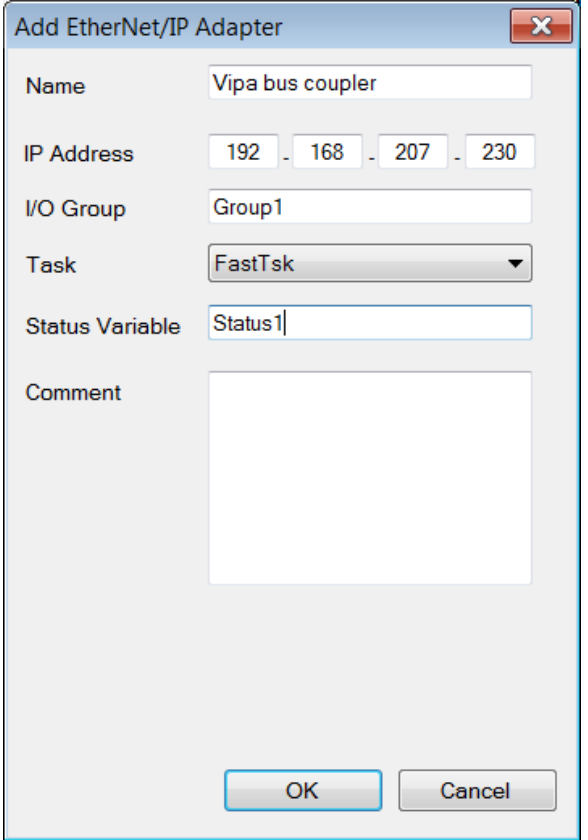

3) Select OK to close the dialog. The Status Variable will be created in the Global Variables table under the I/O Group name when the Hardware Configuration is saved.

a sa Bara

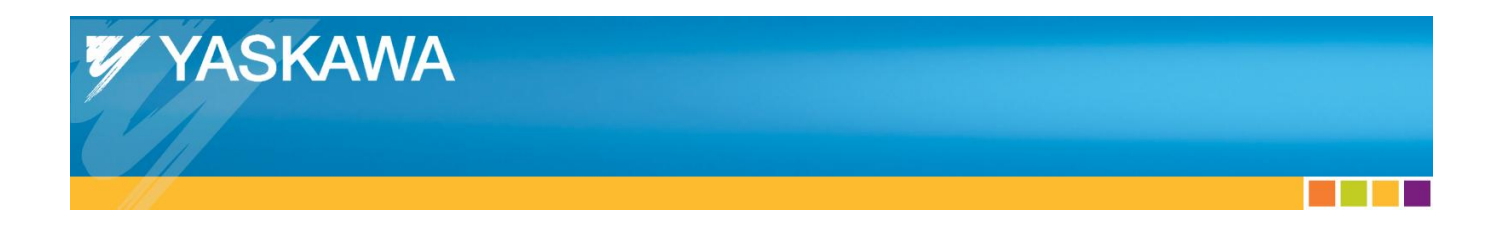

4) Click on the name that was entered for the VIPA bus coupler, and then click on the "Add Input/Output Assembly Instance" link.

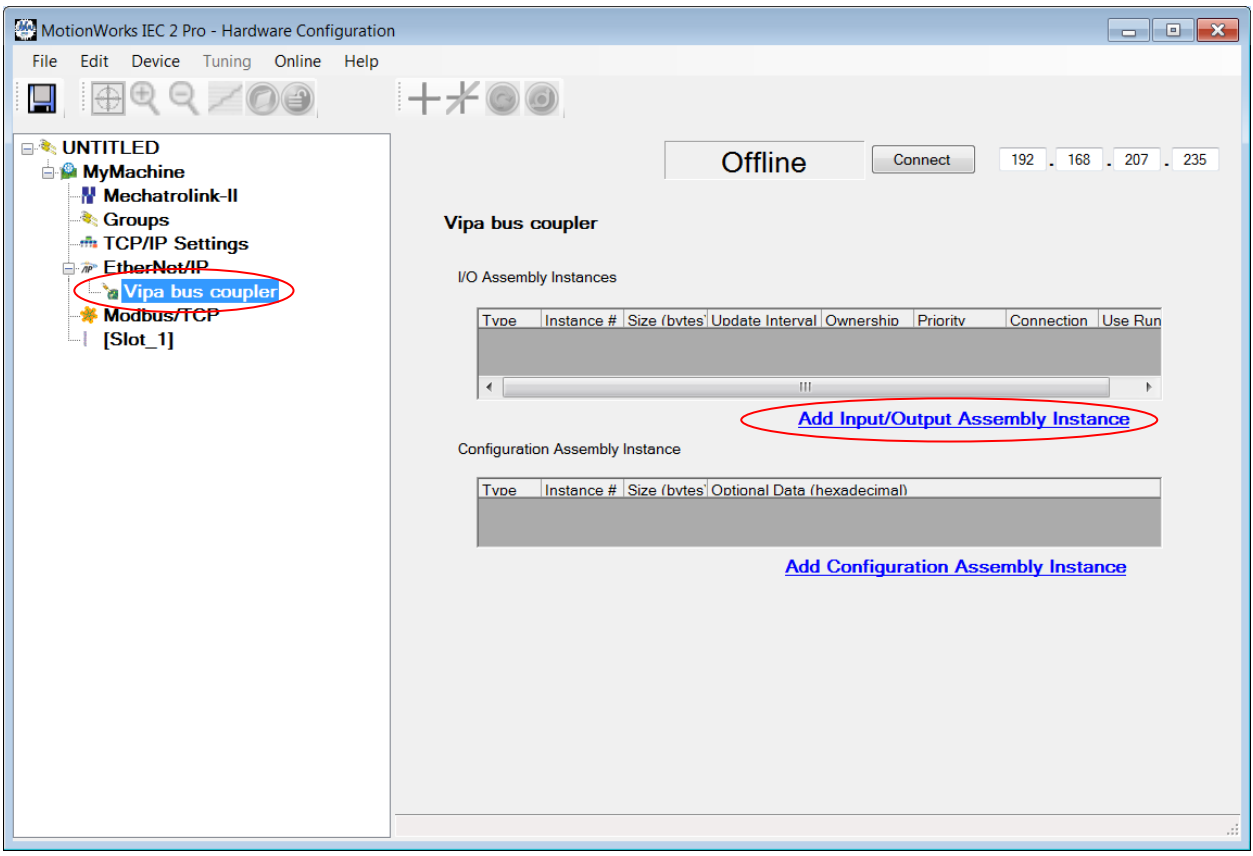

a kacamatan ing Kabupatèn Kabupatèn

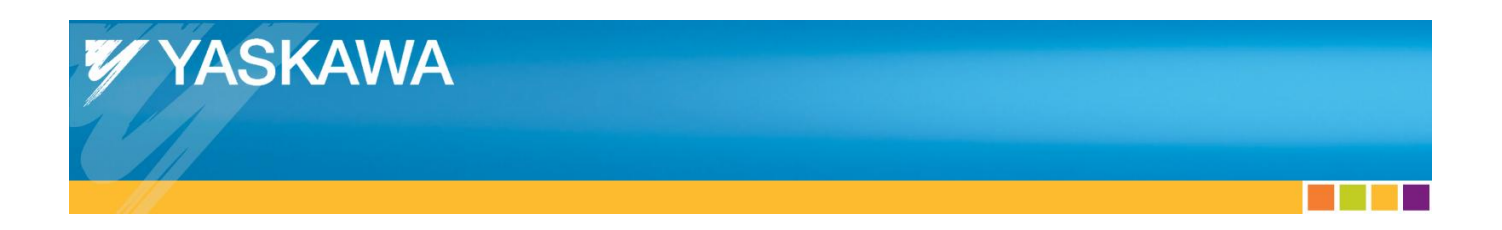

5) Enter the input Instance number (20), the Size in bytes (496), the Update Interval, and select Point to Point for the connection type.

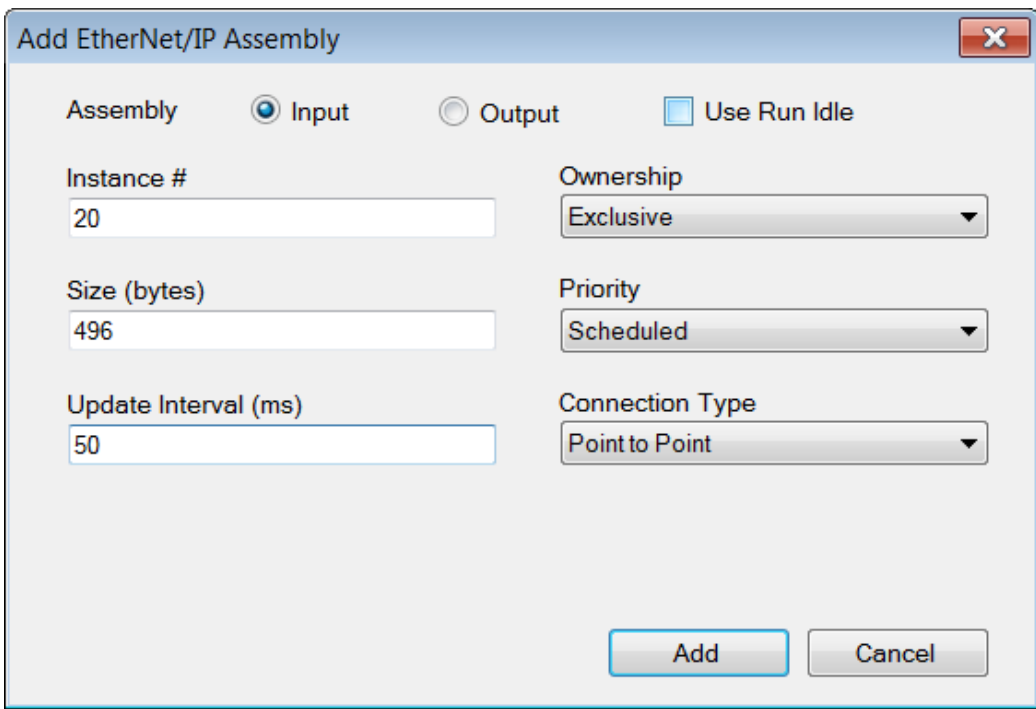

- 6) Click "Add" to close this dialog.
- 7) Click on the "Add Input/Output Assembly Instance" link again to add an output instance.

**CONTRACTOR** 

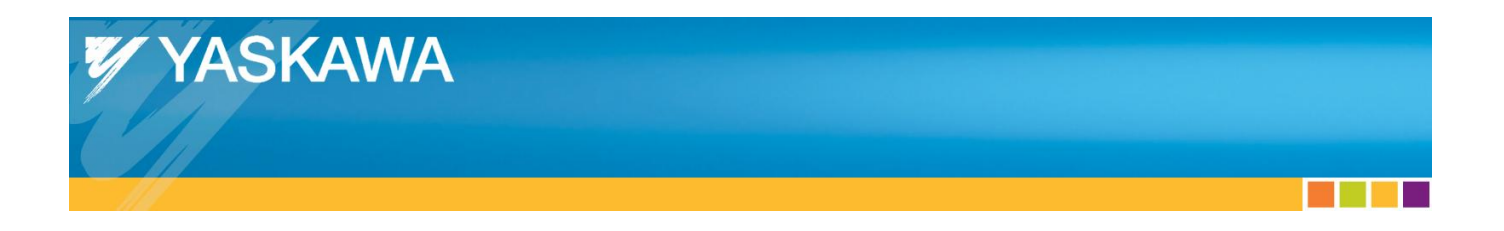

8) Enter the output Instance number (10), the Size in bytes (496), and the Update Interval. Select an update interval that is appropriate for the needs of the application and the IEC application task in which the bus coupler data will be used.

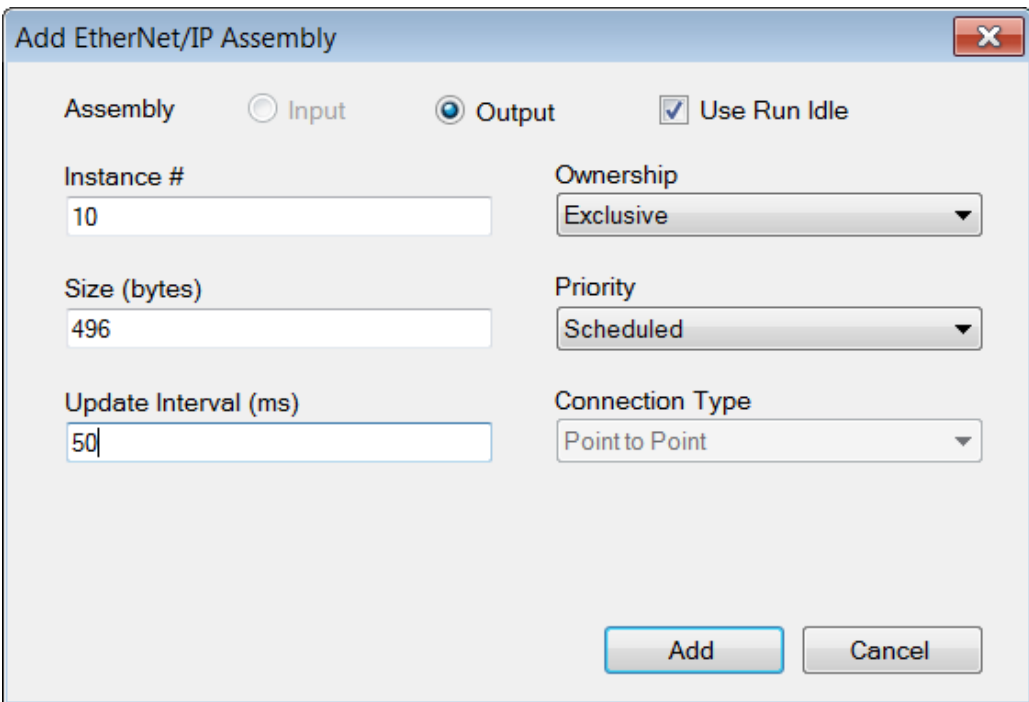

9) Click "Add" to close the dialog.

**CONTRACTOR** 

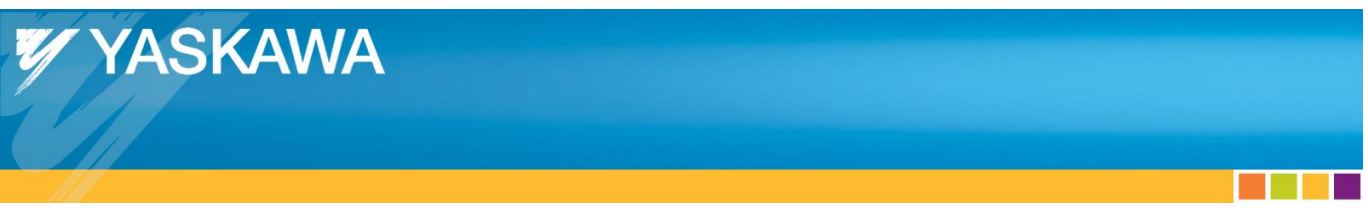

10) Click on the "Add Configuration Assembly Instance" link

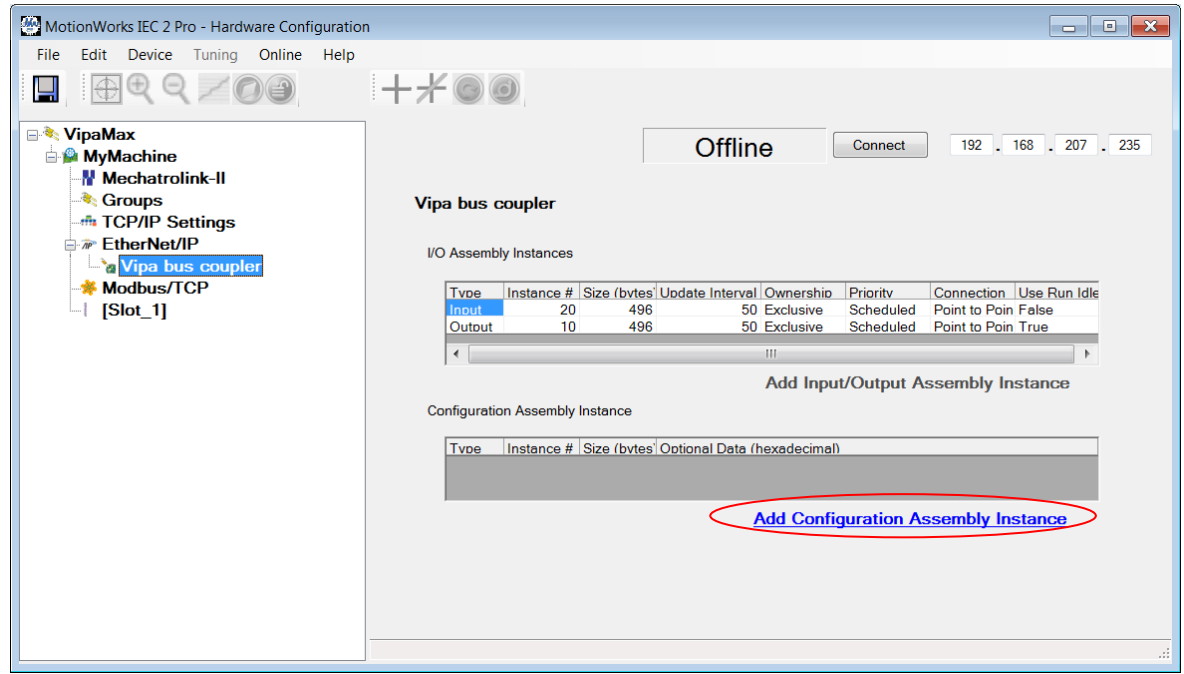

11) Enter the configuration Instance number (30), and the Size in bytes (400).

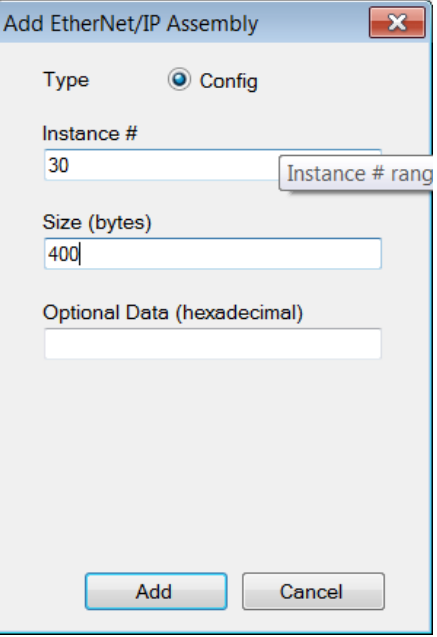

a kacamatan ing Kabupatèn Kabupatèn

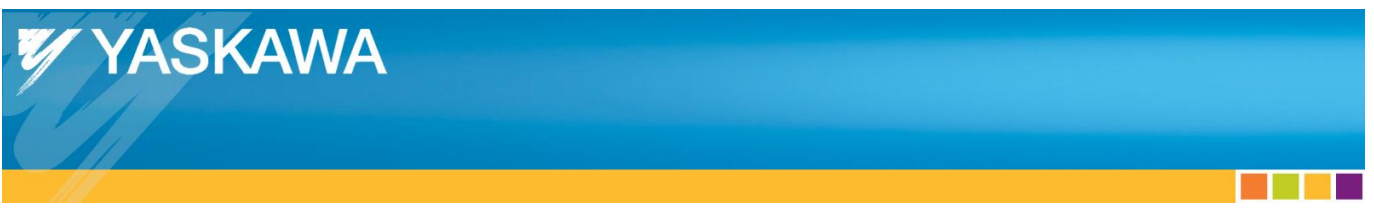

12) The configuration assembly is added with the optional data padded with zeros. Since we did not add any optional data, this field is padded with 400 zeros.

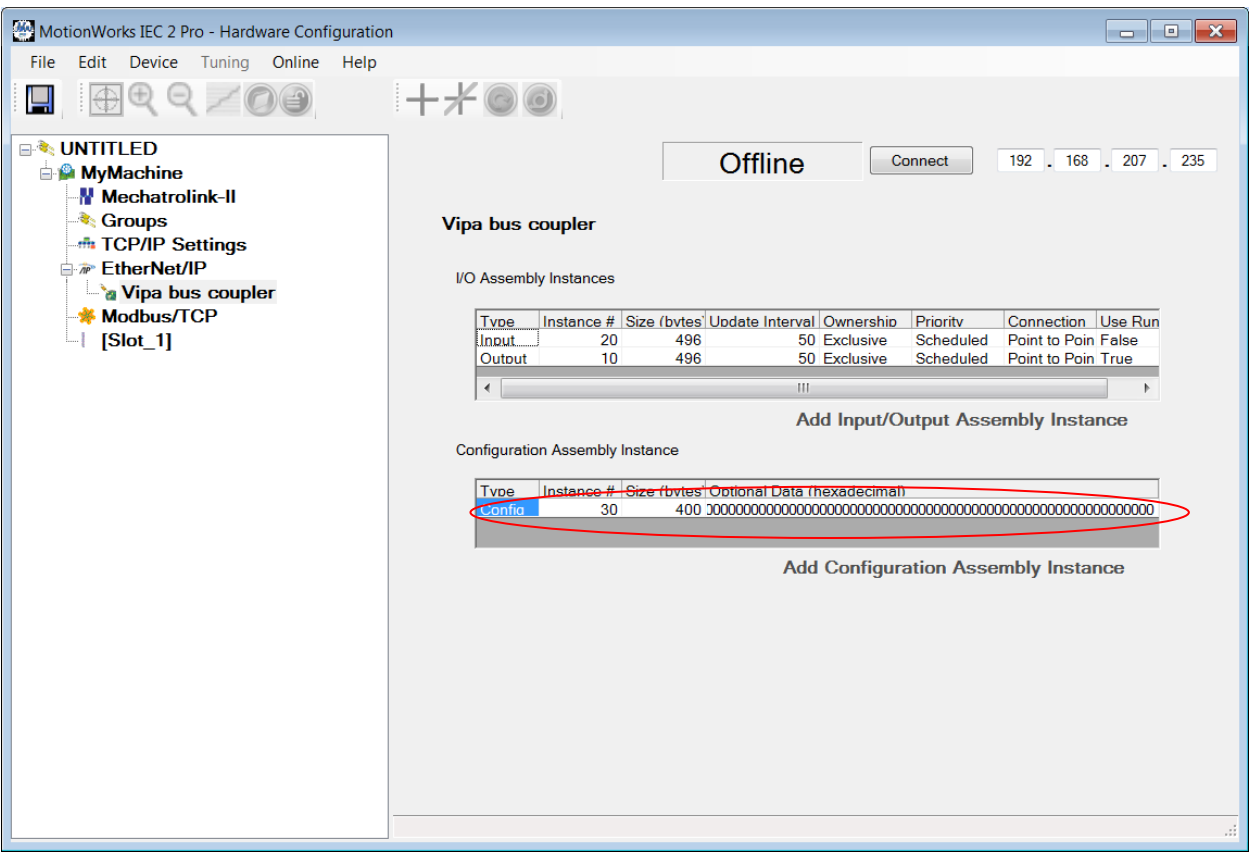

**The Common State** 

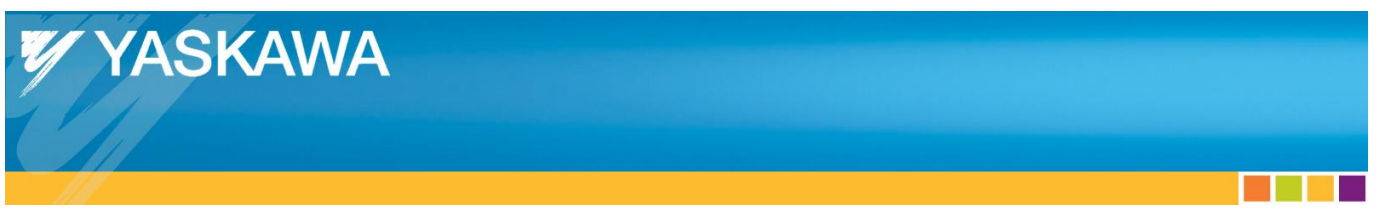

13) Click on the disk icon to save the Hardware Configuration. Next, click on "Controller Configuration Utilities", found on the Online menu.

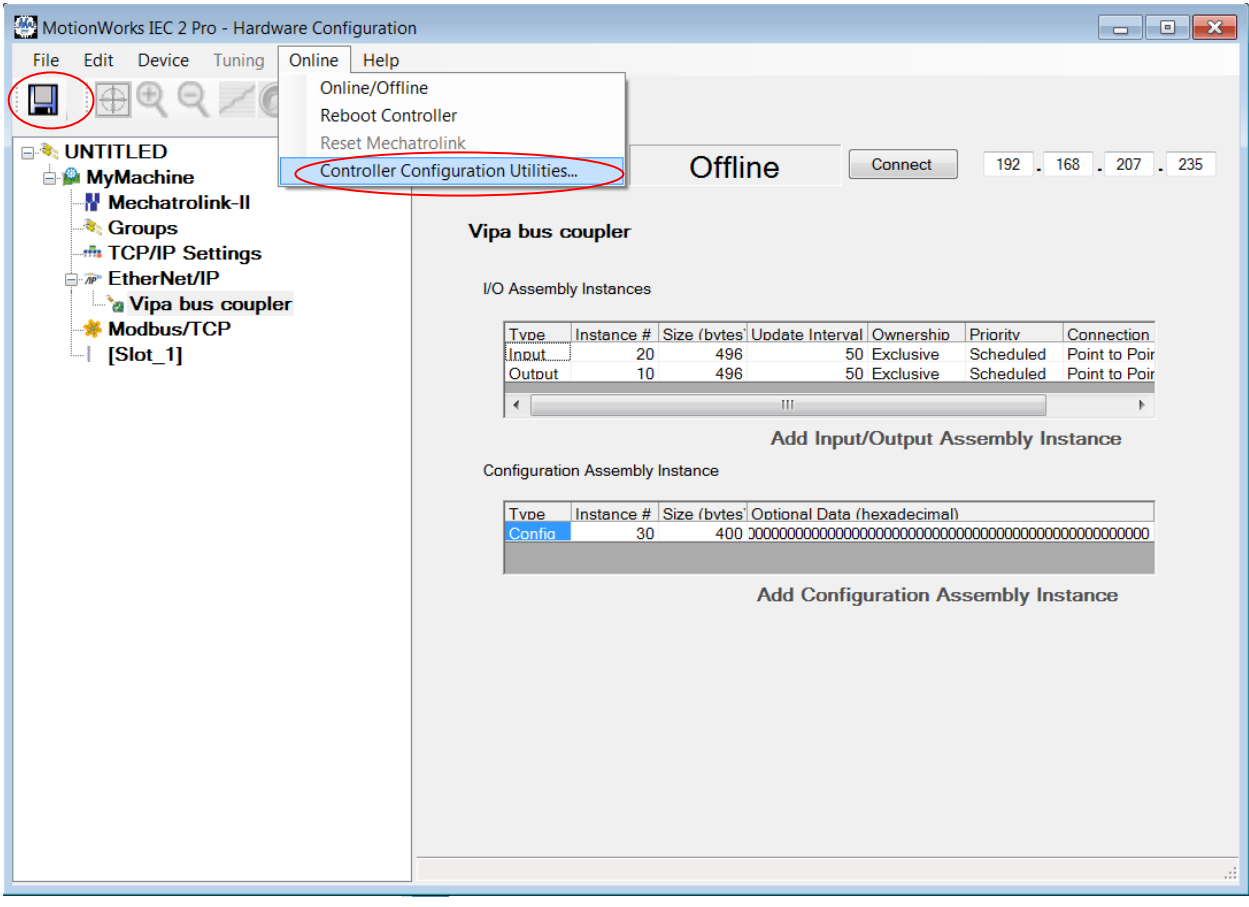

a sa Bara

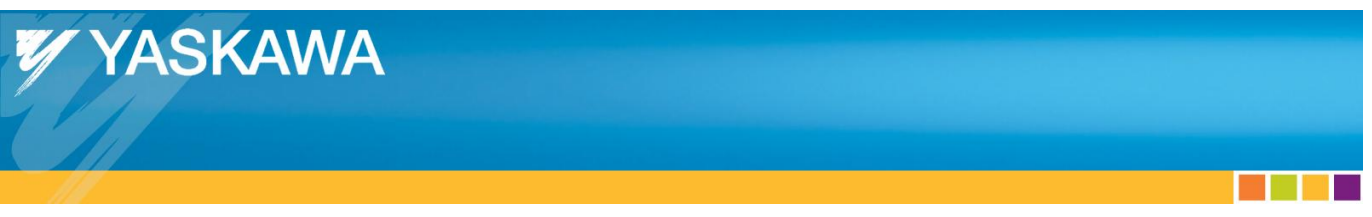

14) In the Controller Configuration Utilities dialog, select "Send offline configuration to controller then reboot controller" and then click "Execute".

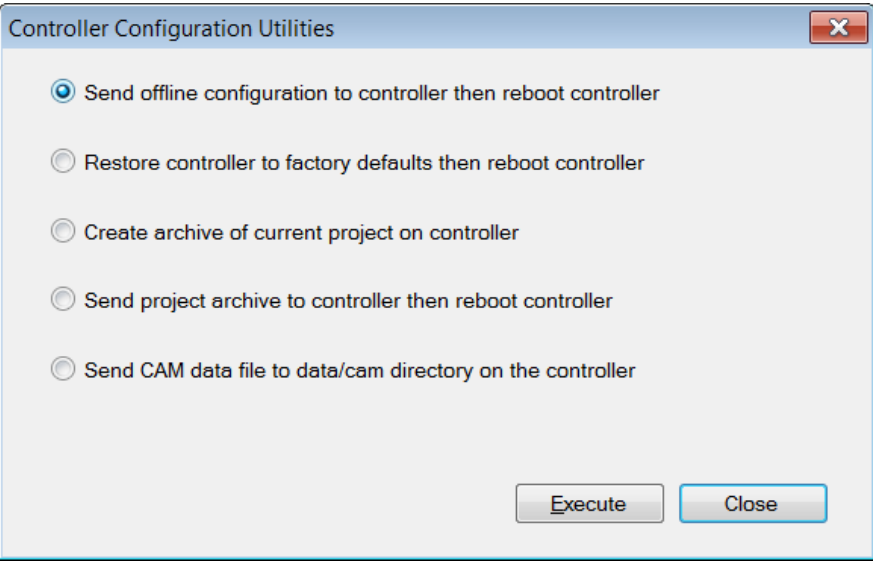

15) When the application prompts to reboot select Yes.

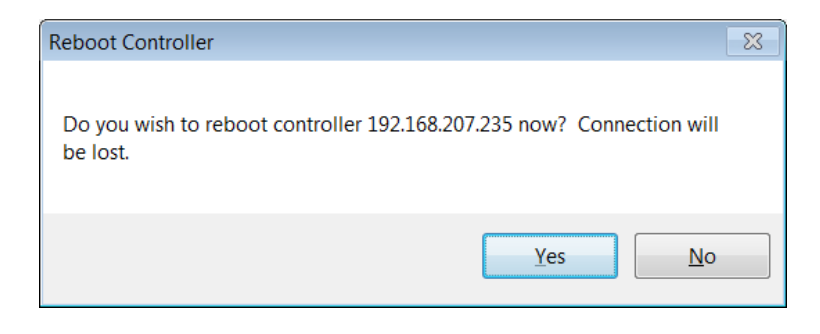

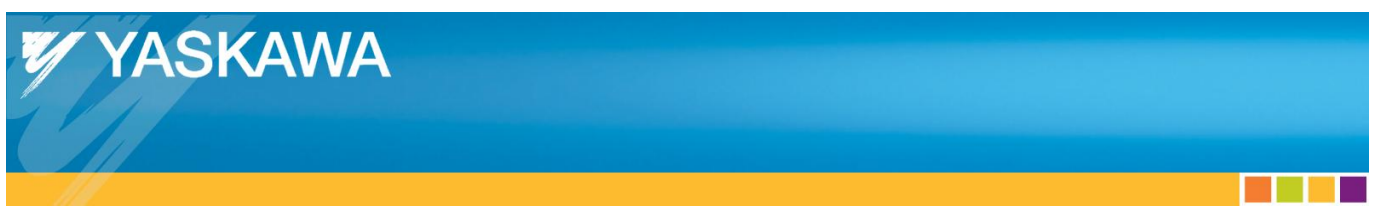

16) Enter the IP address of the VIPA bus coupler in the browser window and navigate to the Parameter tab.

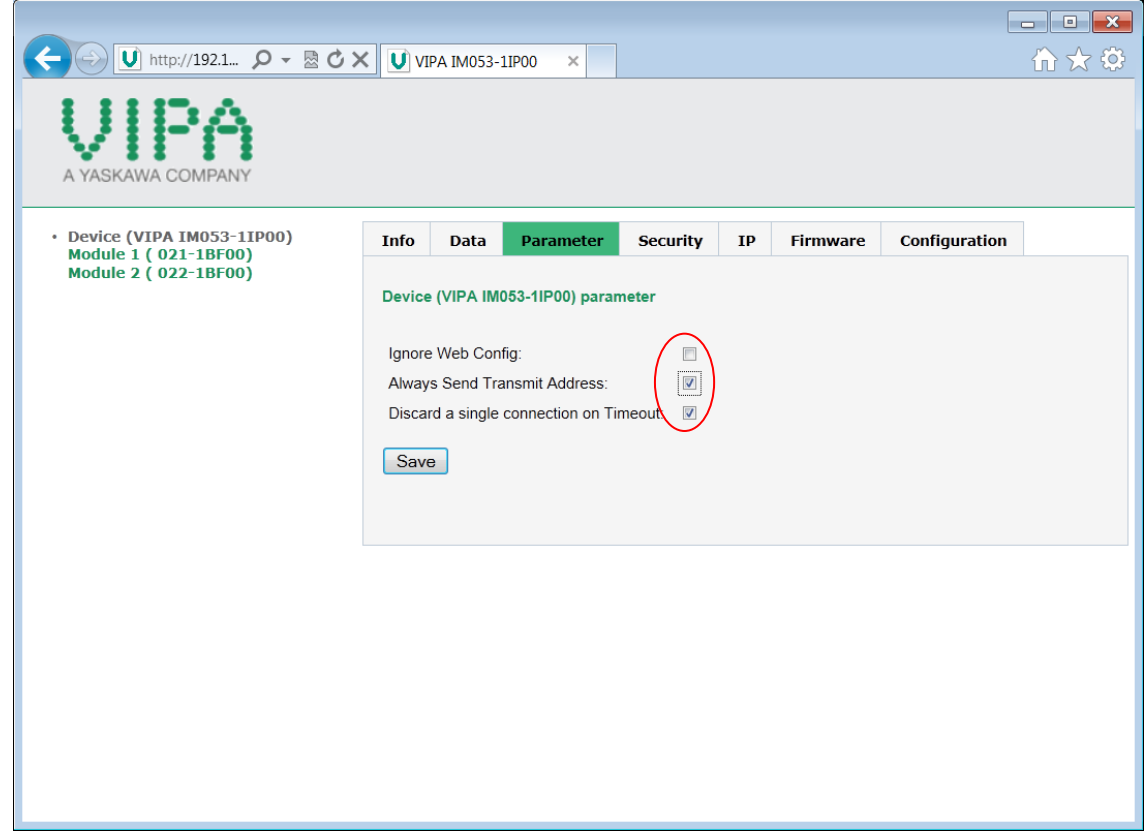

17) Make sure that the options "Always Send Transmit Address" and "Discard a single connection on Timeout" are checked, then click "Save".

a sa Bara

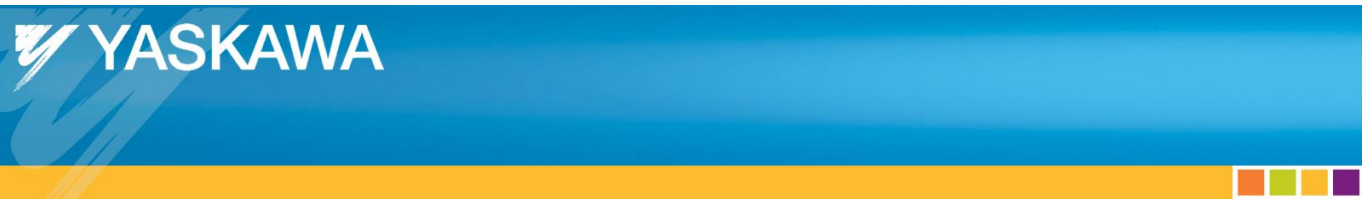

18) When the MPiec controller powers up, the status variable should have a value of 1000 hex indicating that the MPiec controller is connected to the VIPA bus coupler.

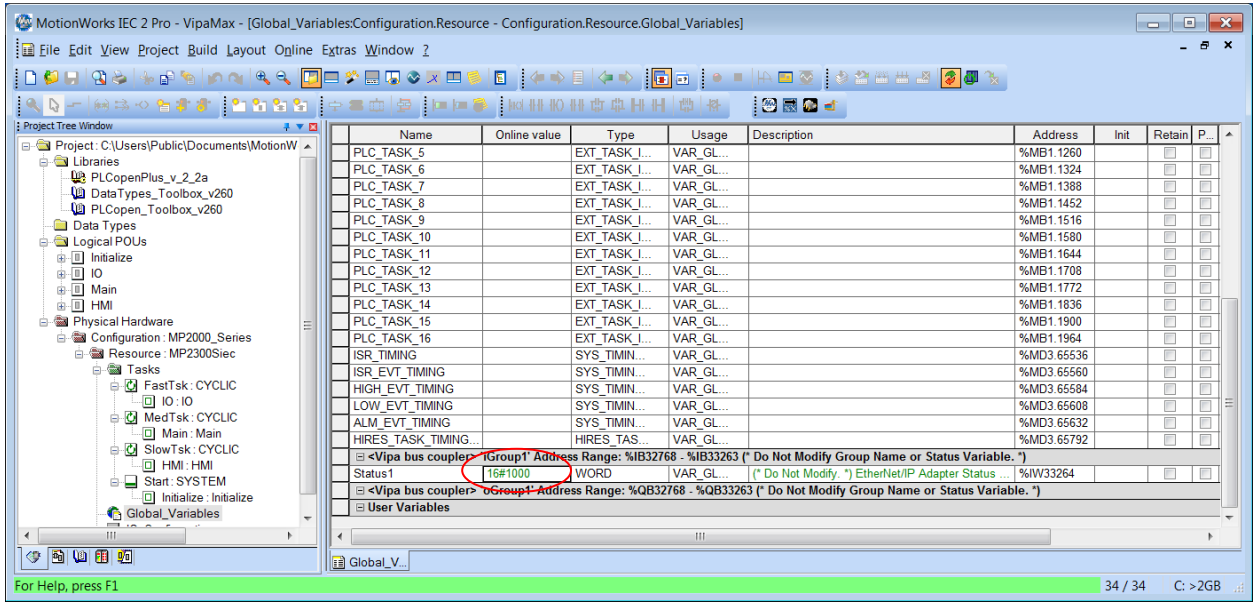

19) Notice the IEC address range provided in the group header rows. (32768 to 33263) These are the bytes assigned to the VIPA I/O driver and map to the Bus Couplers I/O. Add variables as needed for each device connected to the bus coupler. Refer to the VIPA documentation for mapping of each analog and digital slice.